## **Emailing Aeries.net Gradebook Reports to Parents**

- 1) Log into Aeries.net https://lachsa.asp.aeries.net/teacher
- 2) Click on Gradebook in the left side Navigation Tree
- 3) Select the Gradebook you are going to send email reports from then click on Manage Gradebook

a. NOTE: You can add other Gradebooks to the email report later in the process.

- 4) Click on **Reports** in the upper dark blue Navigation Bar
- 5) Select Gradebook Assignments By Student (see page 2 Images 1 & 2)

**Report Format**: Select the export format to view a report. Options: **PDF** (Adobe Reader), **RTF** (Word), **XLS** (Excel), **TXT** (Word)

**Report Delivery**: Select the method the report will be delivered to you Options: **None** – the report will appear on your computer accessed in a separate window

Email w/ Attachment – report will be emailed to your LACOE email address
Email w/o Attachment – report will be email in the body of an email message to your LACOE email address

Gradebook(s) To Print tab (see page 2 – Gradebook Report Image 1)

Select the Sort option: select either Assignment Number or Due Date as the sort variable

- 6) Select the Gradebook(s) to be included in the Report. More than one Gradebook may be selected.
- 7) For each Gradebook selected, the option to select All Assignments or only specific assignments is available.

7a) Click on the + or – icon above the Assignments box to select All (+) or None (–) of the Assignments in the Gradebook. Assignments can be selected individually by clicking in the check box to the left side of Assignment name

7b) Click on **the** + **or** – icon above the Students box to select All (+) or None (–) of the Students in the Gradebook. Students can be selected individually by clicking in the check box to the left side of student name

- 8) Click on the **Options** tab to modify the look of the Report (see page 2 Gradebook Report Image 2)
  - a. **Report Title**: enter a title
  - b. Report Comment: add a brief narrative if needed
  - c. Sort Assignments By: options are Assignment Number, Due Date, Category and Assignment Number or Category or Due Date
  - d. Student Sort: options are Student Name, Custom Sort, Student ID
  - e. Show Gradebook Summary: will display a Gradebook total summary at the bottom of each student's report

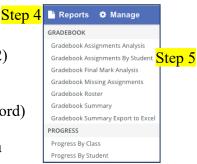

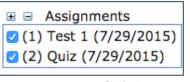

Students
Abbott, Allan James (12)
Baca, Jason Steven (12)
Calucag, Thais J (12)
Elhadary, Brian M (12)
Flores, Desiree R (12)
Godina, Jennifer (12)
Gonzalez, Steve (12)

- f. Show Signature Line: creates a signature line on the each Student's Report
- g. Show Completion Checks instead of Scores: replaces scores with check marks when the student receives a passing score
- h. **Print Only Students with Grade % Below**: enter a percentage total into each box to set the limit for which students the Report to generate a report for
- i. **Print Only Students with Grade % Above**: enter a percentage total into each box to set the limit for which students the Report to generate a report for

j.

9) a. Click **Run Report** to generate a copy of the Report based on

Run Report Email To Parents

Your report is ready.

Download Report View Report Close

**Report Format** and **Report Delivery** options selected above.

b. Click on either **Download Report** or **View Report** to see the completed Report

*NOTE: Run Report as PDF, with Delivery set to None to see what parents will be sent when using the Email To Parent button.* 

10) Click **Email To Parents** (see Step 8). A separate window opens. Click **OK** to confirm you want to email parents of the selected students a copy of the report.

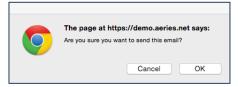

11) A confirmation message will appear in the Print Gradebook Assignments By Student Report Options window

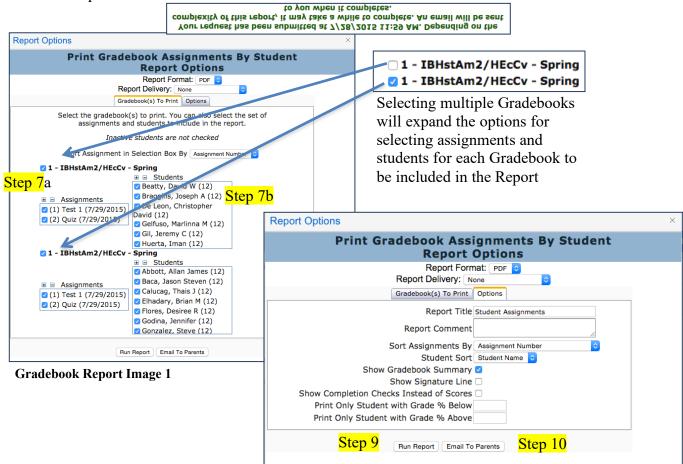

**Gradebook Report Image 2**